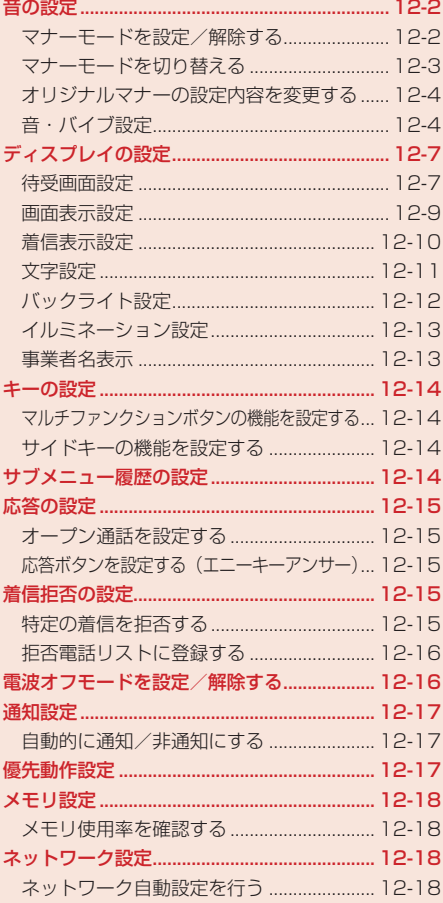

# **音の設定**

#### **マナーモードを設定/解除する**

公共の場所や静かな場所などで、周囲の迷惑にならないようマナーモードに切り替えることができま す。マナーモードにすると、画面上に「図」、「M」、「M」、「図」、「図」のいずれかが表示されます。

- ●映画館・劇場・美術館などでの鑑賞中は電源をお切りください。
- 電車や新幹線の中などでは、車内のアナウンスや掲示に従ってください。
- 航空機内では、運航の安全に支障をきたすおそれがありますので電源をお切りください。
- 病院・研究所などの使用が禁止されている場所では、精密機器などに影響を及ぼす場合がありま すので電源をお切りください。
- レストランやホテルのロビーなど、静かな場所では周囲の迷惑にならないようご注意ください。
- 街の中では、通行の妨げにならないように十分ご注意ください。

#### **マナーモードを設定する**

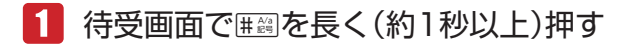

マナーモードに切り替わります。

#### **マナーモードを解除する**

#### ■■ マナーモード中に#鋼を長く(約1秒以上)押す

マナーモードが解除されます。

12

各種設定 **その他には、その他にも、その他にも、その他にも、その他にも、その他にも、その他にも、その他にも、その他にも、その他にも、その他にも、その他にも、その他にも、その他にも、その他にも、その他にも、その他にも、その他にも、その他にも、その他にも、その他にも、その他にも、その他にも、その他にも、その他にも、その他にも、その他にも、その他にも、その他にも、その他にも、その他にも、その他にも、その他にも、その他にも、その他にも、その他にも、その他に**  20ml ● マナーモードを設定しても、カメラ利用時のシャッター音、録画開始音・終了音は 鳴ります。

#### **マナーモードを切り替える**

マナーモードは以下の種類から選択することができます。

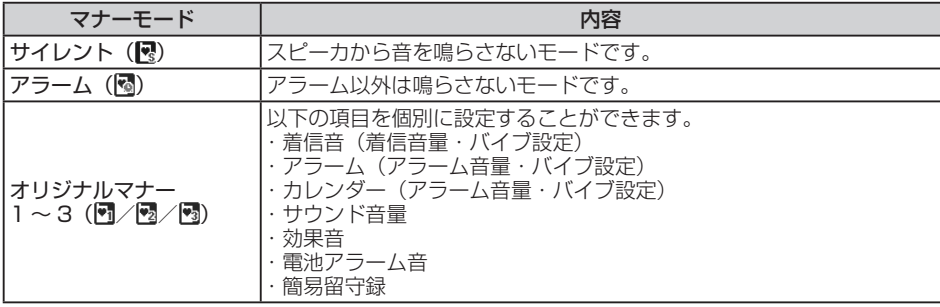

メインメニュー▶ 設定 ▶ 音・バイブ設定 ▶ マナーモード設定

## 「マナーモード切替」→@→モードを選択→@

#### **各モードの設定内容**

お買い上げ時は以下のように設定されています。

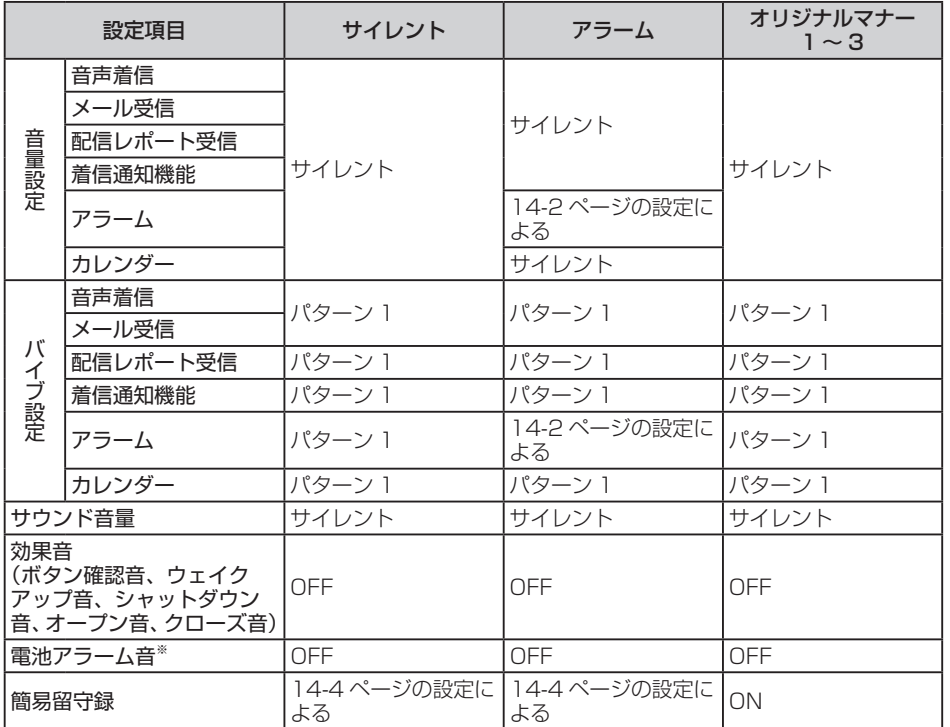

※ 通話中のみレシーバー(受話口)から聞こえます。

12

各種設定 **各種設定**

#### **オリジナルマナーの設定内容を変更する**

メインメニュー ▶ 設定 ▶ 音・バイブ設定 ▶ マナーモード設定

- 「オリジナルマナーモード」→@
- 2 設定するオリジナルマナーを選択→◎
	- ●オリジナルマナーを選択して「@(メニュー)を押して「名称編集」を選択すると、オリジ ナルマナーの名称を変更することができます。

▶ 着信音量を設定する

「着信音」→ ●→着信の種別を選択→ ●→ 「着信音量」 → ● →音量を調節→ ● )

#### ▶ バイブレーターを設定する

「着信音」→@→着信の種別を選択→@→「バイブ設定」→@→パターンを選択/「OFF」→@

- l バイブレーターのパターンで「SMAF連動」を選択した場合は、着信音で設定しているメ ロディ(SMAF形式でバイブレーターが振動するメロディファイルのみ)に連動して振動 します。
- ▶▶ アラーム/カレンダーのアラーム音量を設定する 「アラーム」/「カレンダー」→ (•)→「アラーム音量」→ (•)→音量を調節→(•)
- ▶ アラーム/カレンダーのバイブレーターを設定する 「アラーム」/「カレンダー」→@→「バイブ設定」→@→パターンを選択/「OFF」→@
	- l バイブレーターのパターンで「SMAF連動」を選択した場合は、アラーム/カレンダーア ラーム音で設定しているメロディ(SMAF形式でバイブレーターが振動するメロディファ イルのみ)に連動して振動します。

#### > サウンド音量を設定する

「サウンド音量」→@→音量を調節→@

▶ 効果音/雷池アラーム音/簡易留守録のON/OFFを切り替える 「効果音」/「電池アラーム音」/「簡易留守録」→@→「ON」/「OFF」→@

#### **音・バイブ設定**

着信音、着信音量などを機能ごとに設定できます。機能によっては表示されない項目もあります。

#### **着信音を設定する**

メインメニュー▶ 設定 ▶ 音・バイブ設定

 「着信設定」→@→着信の種別を選択→@

**その他には、その他にも、その他にも、その他にも、その他にも、その他にも、その他にも、その他にも、その他にも、その他にも、その他にも、その他にも、その他にも、その他にも、その他にも、その他にも、その他にも、その他にも、その他にも、その他にも、その他にも、その他にも、その他にも、その他にも、その他にも、その他にも、その他にも、その他にも、その他にも、その他にも、その他にも、その他にも、その他にも、その他にも、その他にも、その他にも、その他に** 

各種設定

<sup>3 |</sup> 阿(完了)

2 「着信音 |→ ⊙

- ▶ 本体にあらかじめ用意されている音を設定する 「固定パターン」/「固定メロディ」→ ●→着信音を選択→ ●
- ■データフォルダ/メモリカードのファイルを設定する 「本体」/「メモリカード」→@→ファイルを選択→@(2回)
	- 選択したファイルに再生開始ポイントが含まれているときは、以下の操作を行います。 「本体」/「メモリカード」→@→ファイルを選択→@→再生開始ポイントを選択→@

**Point♪ ● 着信音パターンに画像付きSMAFデータを設定しても画像が正しく表示されな** い場合があります。

#### **着信音量を設定する**

着信音量の大きさを5段階に調節したり、音が鳴らないようにできます。また、着信音量を徐々に上 げたり(ステップアップ)、徐々に下げたり(ステップダウン)することもできます。 ● マナーモード(12-3ページ)の着信音量は設定できません。

- メインメニュー▶ 設定 ▶ 音・バイブ設定
- 「着信設定」→@→着信の種別を選択→@
- 2 「着信音量」→ ●→音量を調節→ ●

#### **鳴動時間を設定する**

メールや配信レポートなどを受信したときの着信音の鳴動時間を設定します。

メインメニュー▶ 設定 ▶ 音・バイブ設定

- 「着信設定」→@
- ■2 「メール受信」/「配信レポート受信」/「着信通知機能」→ →「鳴動時間」→@
	- > 時間を直接入力して指定する 「時間指定」→@→時間を入力(1 ~ 99秒)→@
	- ▶ 設定したファイルを最後まで再生する 「一周期」→@

#### **バイブレーターを設定する**

電話がかかってきたときやメールを受信したときに、振動でお知らせします。

メインメニュー▶ 設定 ▶ 音・バイブ設定

#### 「着信設定」→@→着信の種別を選択→@

#### 「バイブ設定」→@→パターンを選択/「OFF」→@

l バイブレーターのパターンで「SMAF連動」を選択した場合は、着信音で設定しているメ ロディ(SMAF形式でバイブレーターが振動するメロディファイルのみ)に連動して振動 します。

#### **サウンド音量を設定する**

メロディファイルなどを再生する音量を調節します。また、音が鳴らないようにすることもできます。

#### メインメニュー▶ 設定 ▶ 音・バイブ設定

 「サウンド音量」→@→音量を調節→@

#### **受話音量を設定する**

レシーバーから聞こえる相手の声の大きさを調節します。

メインメニュー▶ 設定 ▶ 音・バイブ設定 12

 「受話音量」→@→音量を調節→@

#### **スピーカ音量を設定する**

スピーカから聞こえる相手の声の大きさを調節します。

メインメニュー▶ 設定 ▶ 音・バイブ設定

 「スピーカー音量」→@→音量を調節→@

**その他には、その他にも、その他にも、その他にも、その他にも、その他にも、その他にも、その他にも、その他にも、その他にも、その他にも、その他にも、その他にも、その他にも、その他にも、その他にも、その他にも、その他にも、その他にも、その他にも、その他にも、その他にも、その他にも、その他にも、その他にも、その他にも、その他にも、その他にも、その他にも、その他にも、その他にも、その他にも、その他にも、その他にも、その他にも、その他にも、その他に** 

#### **効果音/効果音量を設定する**

電源を入れたときや切るときの音(ウェイクアップ音/シャットダウン音)、本体を開閉したときの音 (オープン音/クローズ音)、ボタンを押したときの音を設定できます。

- メインメニュー▶ 設定 ▶ 音・バイブ設定
- 「効果音」→@→効果音の種別を選択→@
- 2 「音選択 |→ ⊙
	- ▶ 本体にあらかじめ用意されているオリジナル音を設定する 「オリジナル」→@
		- ボタン確認音を設定するときは、以下の操作を行います。 「オリジナル1」/「オリジナル2」→@
	- ▶ 本体にあらかじめ用意されているメロディを設定する 「固定メロディ●→メロディを選択→●
	- ▶ データフォルダ/メモリカードのファイルを設定する 「本体」/「メモリカード」→@→ファイルを選択→@(2回)
- 「音量」→@→音量を調節→@
	- **Point4 ●**画像を含んだファイルは設定できません。

## **ディスプレイの設定**

#### **待受画面設定**

メインディスプレイの壁紙や時計表示、サブディスプレイの待受画面を設定できます。 ● 日付/時刻の設定については、1-15ページを参照してください。

**メインディスプレイの壁紙に画像を設定する**

メインメニュー ▶ 設定 ▶ ディスプレイ設定 ▶ 待受表示

 「メインディスプレイ」→@→「壁紙」→@→「画像」→@

▶ 本体にあらかじめ用意されている画像を設定する 「プリセット画像」→@→画像を選択→@(2回)

▶ データフォルダ / メモリカードの画像を設定する 「本体」/「メモリカード」→@→西像を選択→◉→⊗で画像の位置を調節→∑@(切取り)→◉) **各種設定**

12

各種

#### **メインディスプレイの壁紙にアニメーションを設定する**

メインメニュー ▶ 設定 ▶ ディスプレイ設定 ▶ 待受表示

- 「メインディスプレイ」→@→「壁紙」→@→「フォトアニメ壁紙」 →@→「画像設定」→@
	- ▶ 表示方法を設定する 「表示効果」→ (•) →パターンを選択→ (•) (2回)
	- ▶ 表示順を設定する 「表示順序」→ → → 表示順を選択→ ●
- 2 「画像リスト→●→画像リストを選択→●→図(設定)
	- あらかじめ画像リストにデータフォルダの画像を登録する必要があります。1件の画像リ ストには最大5フレームまで登録できます。  $\boxed{P'}$  (編集)→画像リスト項目を選択→ (•)→ [本体] / [メモリカード] → (•)→画像を選択 → (•) (2回) → ? (設定)
	- ▶ 選択したフォルダ内の画像をアニメーション表示する 「フォルダ指定」→ ●→フォルダを選択→ ●→ |2 (設定)
	- ▶ 本体にあらかじめ用意されている画像を設定する 「固定」→ → ア (設定)

12

各種設定 **その他には、その他にも、その他にも、その他にも、その他にも、その他にも、その他にも、その他にも、その他にも、その他にも、その他にも、その他にも、その他にも、その他にも、その他にも、その他にも、その他にも、その他にも、その他にも、その他にも、その他にも、その他にも、その他にも、その他にも、その他にも、その他にも、その他にも、その他にも、その他にも、その他にも、その他にも、その他にも、その他にも、その他にも、その他にも、その他にも、その他に** 

Point♪ ● フォトアニメ壁紙を設定した場合は、待受画面で■を押すと、時計とアニメー ションの表示を切り替えることができます。

**メインディスプレイの時計表示を設定する**

メインメニュー ▶ 設定 ▶ ディスプレイ設定 ▶ 待受表示

 「メインディスプレイ」→@→「時計/カレンダー」→@ →時計のタイプを選択→◎

**サブディスプレイの待受画面を設定する**

メインメニュー ▶ 設定 ▶ ディスプレイ設定 ▶ 待受表示

 「サブディスプレイ」→@→待受画面のタイプを選択→@

**画面表示設定**

本機の各画面表示のデザインを変更することができます。

**画面のアイコン/ウィンドウパーツを設定する**

メインメニュー ▶ 設定 ▶ ディスプレイ設定 ▶ 画面表示設定

1 「画面デコ■」/「画面デコ■」→●

- 本体にあらかじめ用意されているアイコン/ウィンドウパーツを設定する 「SHIKI」/「Lively」→@(2回)
- ■データフォルダのアイコン/ウィンドウパーツを設定する 「本体」→@→画面デコを選択→@(2回)→「YES」→@

**着信画像を設定する**

メインメニュー ▶ 設定 ▶ ディスプレイ設定 ▶ 画面表示設定

 「着信イラスト」→@

- ▶ 本体にあらかじめ用意されている画像を設定する 「SHIKI」/「Lively」→@(2回)
- ▶ データフォルダ/メモリカードの画像を設定する 「本体」/「メモリカード」→@→画像を選択→@→Gで画像の位置を調節→K(切取り)  $\rightarrow \circledbullet$
- Point. かかってきた相手の顔写真がアドレス帳に登録されていて、顔写真表示(12-10 ページ)を「ON」にしている場合は、着信画像の設定にかかわらず、顔写真が表示 されます。ただし、シークレットメモリ(4-5ページ)に設定している相手から電 話がかかってきたときに、シークレットモード(13-3ページ)が「表示しない」に 設定されていた場合は、着信画像が表示されます。

#### **メール受信画像を設定する**

メインメニュー ▶ 設定 ▶ ディスプレイ設定 ▶ 画面表示設定

 「メールアニメ」→@→「メール受信」/「配信レポート受信」→@

**各種設定**

各種設定

▶ 本体にあらかじめ用意されている画像を設定する 「SHIKI」/「Lively」→@(2回)

▶ データフォルダ/メモリカードの画像を設定する 「本体」/「メモリカード」→@→画像を選択→@→Gで画像の位置を調節→K(切取り)  $\rightarrow \odot$ 

**ダウンロード中/ウェイクアップ/シャットダウン画面を設定する**

メインメニュー ▶ 設定 ▶ ディスプレイ設定 ▶ 画面表示設定

 「ダウンロード中」/「ウェイクアップ」/「シャットダウン」→@

- 「ノーマル」/「SHIKI」→ (•) (2回)
	- ●「ダウンロード中」を設定するときは、以下の操作を行います。 「SHIKI」/「Lively」→@(2回)

**各画面を一括して設定する**

メインメニュー ▶ 設定 ▶ ディスプレイ設定 ▶ 画面表示設定

- J(一括)→「SHIKI」/「Lively」→@
	- ●「Lively」を設定すると、「ウェイクアップ」と「シャットダウン」は「ノーマル」に設定 されます。

**着信表示設定**

#### **顔写真表示を設定する**

アドレス帳に顔写真(4-4ページ)を登録している相手から電話がかかってきたときに顔写真を表示す るかどうかを設定できます。

メインメニュー ▶ 設定 ▶ ディスプレイ設定 ▶ 着信時表示

 「顔写真」→@→「ON」/「OFF」→@

**Ωoint▲ ●**顔写真を「ON」にしている場合、着信画像は表示されません。また、シークレット メモリ(4-5ページ)に設定している相手から電話がかかってきても、シークレッ トモード(13-3ページ)が「表示しない」の場合、顔写真は表示されません。

#### **サブディスプレイの着信表示を設定する**

電話がかかってきたときやメールを受信したときに、アドレス帳に登録されている名前をサブディス プレイに表示するかどうかを設定できます。

メインメニュー ▶ 設定 ▶ ディスプレイ設定 ▶ 着信時表示

 「サブディスプレイ」→@→「ON」/「OFF」→@

#### **文字設定**

ディスプレイに表示される文字サイズや文字色を変更することができます。

#### **文字サイズを設定する**

メインメニュー ▶ 設定 ▶ ディスプレイ設定 ▶ 文字設定

 「文字サイズ」→@→設定する画面を選択→@ →文字サイズを選択→@

**各画面の文字サイズを一括して設定する**

メインメニュー ▶ 設定 ▶ ディスプレイ設定 ▶ 文字設定

1 「文字サイズ」→ → → ▽ → → 文字サイズを選択→ ●

#### **文字色を設定する**

メインメニュー ▶ 設定 ▶ ディスプレイ設定 ▶ 文字設定

 「文字色」→@→文字色を選択→@

**各種設定**

各種設定

12

12-11

#### **■ バックライト設定**

本体を操作したときの、バックライトの明るさ、照明時間を設定できます。

#### **省電力設定を行う**

通話中や待受画面表示中に無操作の状態で、設定した時間が経過したときに、ディスプレイの表示を 消して電池の消耗を抑えることができます。

メインメニュー ▶ 設定 ▶ ディスプレイ設定 ▶ バックライト設定

 「省電力」→@→時間を選択→@

**キーバックライトの照明時間を設定する**

メインメニュー ▶ 設定 ▶ ディスプレイ設定 ▶ バックライト設定

 「キーバックライト」→@→照明時間を入力(0~15秒)→@

**ディスプレイのバックライトを設定する**

メインメニュー▶ 設定 ▶ ディスプレイ設定 ▶ バックライト設定

 $\blacksquare$  「ディスプレイ $\vdash$ 12

- ディスプレイの照明時間を設定する 「照明時間」→@→照明時間を入力(0 ~ 60秒)→@
- ▶ 明るさを調節する 「明るさ」→@→明るさを選択→@

**メディアプレイヤー使用時のバックライトを設定する**

メインメニュー ▶ 設定 ▶ ディスプレイ設定 ▶ バックライト設定

 「メディアプレイヤー」→@→「常時ON」/「常時OFF」/ 「通常設定連動」→@

**その他には、その他にも、その他にも、その他にも、その他にも、その他にも、その他にも、その他にも、その他にも、その他にも、その他にも、その他にも、その他にも、その他にも、その他にも、その他にも、その他にも、その他にも、その他にも、その他にも、その他にも、その他にも、その他にも、その他にも、その他にも、その他にも、その他にも、その他にも、その他にも、その他にも、その他にも、その他にも、その他にも、その他にも、その他にも、その他にも、その他に** 

#### **イルミネーション設定**

#### **お知らせランプの設定**

不在着信などの未確認の情報がある場合、本体を閉じた状態でイルミネーションが点滅します。また、 点滅しないようにすることもできます。

メインメニュー▶ 設定 ▶ ディスプレイ設定 ▶ イルミネーション設定

- 「お知らせランプ」→@
- 未確認情報の種別を選択→@→色/「OFF」を選択→@

#### **着信イルミネーションの設定**

着信時にイルミネーションが点滅します。また、点滅しないようにすることもできます。

メインメニュー▶ 設定 ▶ ディスプレイ設定 ▶ イルミネーション設定

- 1 「着信イルミネーション」→ (•)
- 着信の種別を選択→@→色/「OFF」を選択→@

**Point. ● アドレス帳ごとの着信イルミネーション(4-4、4-7ページ)が設定されている場** 合は、アドレス帳の設定が優先されます。

#### **事業者名表示**

ディスプレイに通信事業者名を表示するかどうかを設定できます。

メインメニュー ▶ 設定 ▶ ディスプレイ設定 ▶ 事業者名表示

 「ON」/「OFF」→@

## **キーの設定**

#### **マルチファンクションボタンの機能を設定する**

マルチファンクションボタンの機能を設定できます。設定した機能は、待受画面でマルチファンクショ ンボタンを押すと呼び出せます。

メインメニュー▶ 設定 ▶ 一般設定 ▶ マルチファンクションボタン

▶ マルチファンクションボタンの機能を変更する

**(●)→ 8に設定する機能を選択→ ●→ 9に設定する機能を選択→ ●** 

→⊙に設定する機能を選択→●

● 同には残りの機能が自動的に設定されます。

> お買い上げ時の状態に戻す

K(メニュー)→「初期化」→@→「YES」→@

**サイドキーの機能を設定する**

サイドキーの機能を設定できます。設定した機能は、待受画面で国を長く(約1秒以上)押すと呼び出 せます。

メインメニュー ▶ 設定 ▶ 一般設定 ▶ サイドキー

 「スポットライト」/「マナーモード」→@

## 12

**その他には、その他にも、その他にも、その他にも、その他にも、その他にも、その他にも、その他にも、その他にも、その他にも、その他にも、その他にも、その他にも、その他にも、その他にも、その他にも、その他にも、その他にも、その他にも、その他にも、その他にも、その他にも、その他にも、その他にも、その他にも、その他にも、その他にも、その他にも、その他にも、その他にも、その他にも、その他にも、その他にも、その他にも、その他にも、その他にも、その他に** 

各種

設定

## **サブメニュー履歴の**

K(メニュー)を押して表示されるサブメニューの項目が3つ以上ある場合に、最近選択した項目を 先頭に表示するように表示順を設定できます。

メインメニュー ▶ 設定 ▶ 一般設定 ▶ サブメニュー履歴

 「表示する」/「表示しない」→@

# **応答の設定**

### **オープン通話を設定する**

オープン通話を「ON」にすると、電話がかかってきたときに、本体を開くだけで応答できます。

#### メインメニュー ▶ 設定 ▶ 通話設定 ▶ 応答設定 ▶ オープン通話

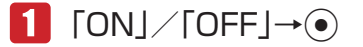

**■ 応答ボタンを設定する (エニーキーアンサー)** 

エニーキーアンサーを「ON」にすると、■つや ●の他に、 <sup>[0.2]</sup> ~ [9.8]、 [#2] のいずれを押しても 電話にでることができます。

メインメニュー ▶ 設定 ▶ 通話設定 ▶ 応答設定 ▶ エニーキーアンサー

## $\blacksquare$   $\blacksquare$   $\blacks$

## **着信拒否の設定**

電話番号非通知の着信や公衆電話からの着信などを拒否できます。また、受けたくない電話番号を拒 否電話リストに登録して着信を拒否することもできます。

#### **特定の着信を拒否する**

拒否設定した項目に該当する相手から電話がかかってきた場合は、着信の動作は行いませんが、お知 らせ一発メニュー(1-8ページ)が表示され、不在着信履歴(2-7ページ)で確認できます。

メインメニュー ▶ 設定 ▶ 通話設定 ▶ 着信拒否

 端末暗証番号(1-20ページ)を入力

▶ 指定した番号からの着信を拒否する

「電話番号指定」→@→「拒否/許可」→@→「拒否」/「許可」→@

- ▶ アドレス帳に登録されている番号以外からの着信を拒否する 「アドレス帳以外」→@→「拒否」/「許可」→@
- 番号を通知しない電話からの着信を拒否する 「非通知」→@→「拒否」/「許可」→@
- ▶ 公衆電話からの着信を拒否する 「公衆電話」→@→「拒否」/「許可」→@

#### ▶ 番号を通知できない電話からの着信を拒否する

「通知不可」→@→「拒否」/「許可」→@

**拒否電話リストに登録する**

受けたくない相手の電話番号を登録し、着信を拒否します。

メインメニュー ▶ 設定 ▶ 通話設定 ▶ 着信拒否

- 端末暗証番号(1-20ページ)を入力
- 「電話番号指定」→@→「拒否リスト編集」→@
	- ▶ アドレス帳から登録する J(追加)→「アドレス帳」→@→相手を選択→@→電話番号を選択→@(2回) ▶ 電話番号を直接入力して登録する
		- $\boxed{P'}$  (追加)→「電話番号入力」→ ●→電話番号を入力→ (2回)
	- ▶ 通話履歴から登録する
		- $\boxed{P'}$  (追加)→「通話履歴」→ →電話番号を選択→ (2回)

## **電波オフモードを設定/解除する**

電源を切らずに電波の送受信を停止して、電話の発着信やメールの送受信などネットワークサービス を利用できないようにします。電波オフモードを「ON」にすると、画面上の電波状態の表示が「 」 12 CAM用 Cさんい

メインメニュー ▶ 設定 ▶ 通話設定 ▶ 雷波オフモード

 $\bigcap$   $\bigcirc \rightarrow$  [ON | / [OFF |  $\rightarrow \bigcirc$ 

- Point♪ 電波オフモードを「ON」にすると、電話を受けることができなくなります。通常使 用するときは「OFF」にしてください。
	- l 電波オフモードを「ON」にすると、110番(警察)、119番(消防・救急)、118番 (海上保安本部)への発信ができなくなります。

各種設定 **その他には、その他にも、その他にも、その他にも、その他にも、その他にも、その他にも、その他にも、その他にも、その他にも、その他にも、その他にも、その他にも、その他にも、その他にも、その他にも、その他にも、その他にも、その他にも、その他にも、その他にも、その他にも、その他にも、その他にも、その他にも、その他にも、その他にも、その他にも、その他にも、その他にも、その他にも、その他にも、その他にも、その他にも、その他にも、その他にも、その他に** 

## **通知設定**

電話をかけるとき、お客様の電話番号を相手に通知するかどうかをあらかじめ設定しておくことがで きます。

**自動的に通知/非通知にする**

メインメニュー▶設定 ▶ 通話設定 ▶ 発信者番号通知

1 通知の可否を選択→(●)

Point♪ ●「番号通知川こすると、相手にお客様の電話番号が常に通知されます。また、「番号 非通知」にすると、相手にはお客様の電話番号が一切通知されません。「OFF」にす ると、相手にお客様の電話番号が通知されます。

## **優先動作設定**

本機を操作中に着信やメール受信などがあったときの動作を設定します。

- メインメニュー▶ 設定 ▶ 優先動作設定
	- ▶ ムービー緑画中の受信動作を設定する場合 「ムービー録画中」→@→「メール受信」/「配信レポート受信」→@→「割り込み」/ 「バックグラウンド」→@
	- ▶ メディアプレイヤー再生中の着信動作を設定する場合 「メディアプレイヤー」→ ●→「再生優先」/「着信優先」→ ●
	- ▶ ボイスレコーダー録音中の受信動作を設定する場合 「ボイスレコーダー」→@→「メール受信」/「配信レポート受信」→@→「割り込み」/ 「バックグラウンド」→@
	- デジタルTV利用中の受信/通知動作を設定する場合 「TV」→@→「視聴中」/「録画中」→@→「メール受信」/「配信レポート受信」/ 「アラーム通知」→@→「割り込み」/「バックグラウンド」/「アラーム動作優先」/ 「TV優先」→@
	- ▶ 上記以外の操作中の受信動作を設定する場合 「操作中」→ (●)→「メール受信」/「配信レポート受信」→ (●)→ 「割り込み」/ 「バックグラウンド」→@

# **メモリ設定**

#### **メモリ使用率を確認する**

メールやデータフォルダ、メモリカードなどの使用率が確認できます。

#### メインメニュー▶ 設定 ▶ メモリ設定

■■「メモリ容量確認」→ ●→項目を選択→●

● <sup>7</sup> (件数)を押すと、登録件数を確認できます(メモリカードのメモリ容量確認時を除く)。

● メモリカードのフォーマット(初期化)については10-16ページを参照してください。

## **ネットワーク設定**

#### **ネットワーク自動設定を行う**

ネットワーク自動設定は、一度設定すると自動的に表示されなくなります。設定を変更する場合は、 メインメニューからネットワーク自動設定を行います。

#### メインメニュー▶ 設定 ▶ 外部接続 ▶ ネットワーク自動設定

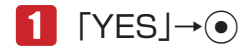

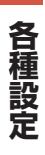